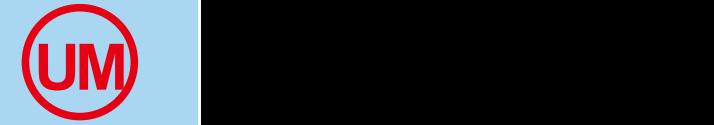

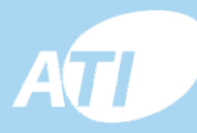

# **WiFi** 디지털

◈

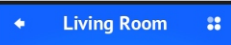

 $\odot$ 

**Mrolle** 

 $\sum_{\omega_{\alpha}}$ 

Model i SHD2SINN

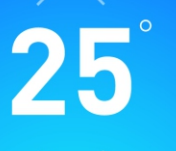

# 사용자 매뉴얼 **Model:TSR-928HW**

Compart of Concrete Server

Wifth

# **UM** 목 차

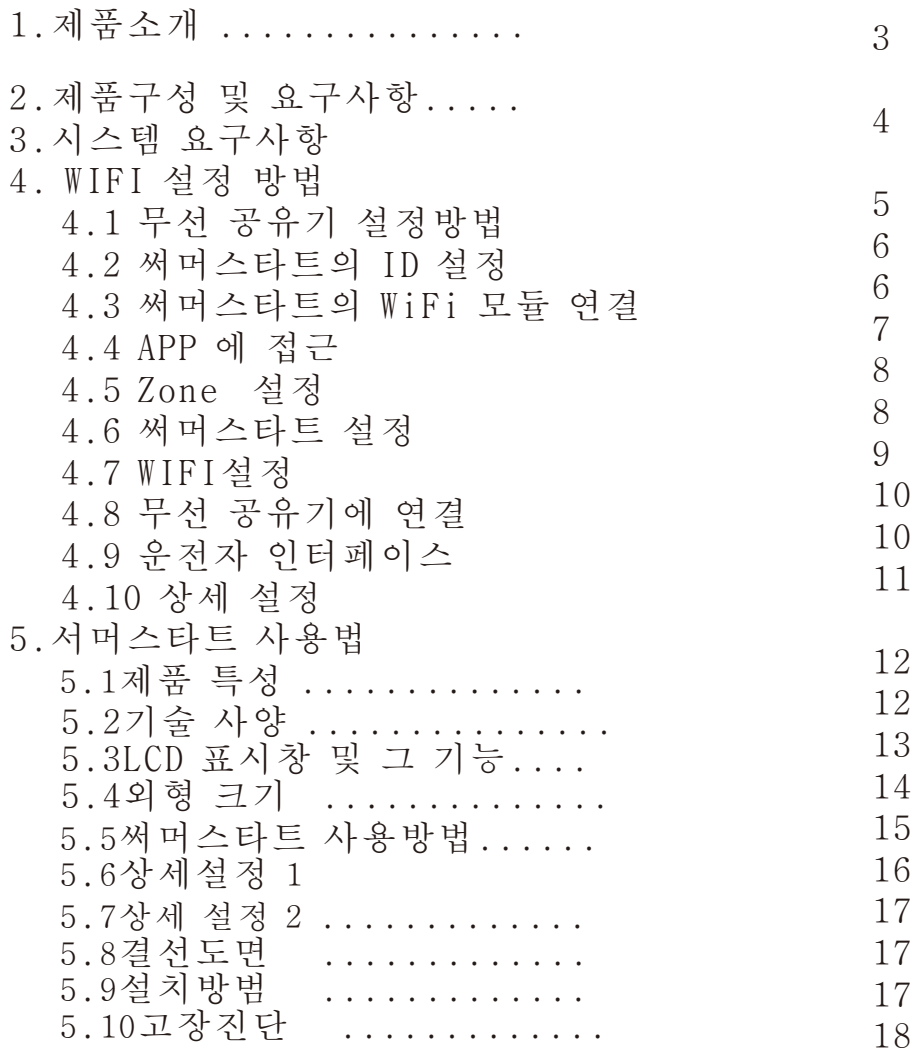

# **1.(Productintroduction) 3.(Devicerequirement)**

본 터치스크린 구조의 난방용 써머스타트는난방 용 분배기 또는 온돌난방 시스템에적합 하록 설계되었으며 7일6-구간 시간 프로그램기 능을 보유한 첨단 제품이다.

본제품은 WiFi 통신 모둘 내장으로 스마트 폰이 나 노트패드 또는 PC로 원격제어를 할 수 있다. 또 본 모델은 실내온도와 바닥온도를 동시에 감 지하여 비교하여 1개의 기준으로 제어를 할 수 있다.

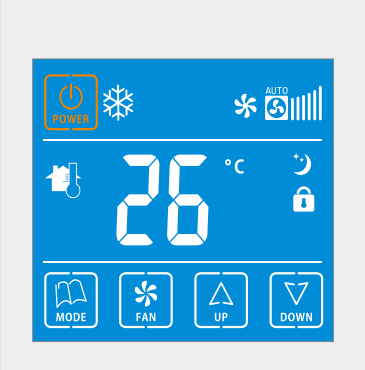

NTC 센서가으로 수동 모드와 자동 가동시간 프로그램있으며 임시 조작모 드등이 있고 장기간 가동 정시시를 대비하여 5도C 이하 또는 60도C 이상 도달시에 동파방지 및 과열방지 기능까지 추가하여 배관을 보호 할 수 있 도록 하였다. 수동 시간 프로그램 과 임시 모드로 언제든지 해당 키를 누 름으로서 간단히 전환할 수 있다. 또 동파 방지 프로그램이 있어 실온이 5도c 이하로 하강할 경우에는 베관이 얼거나 소손되는 것을 방지 할 수 있 다.

APP 내장 기능 : 기기의 ON/OFF, 상태 점검,온도설정, 잠금 해데 ,스위칭 모드,온도 단위 설정 저온 보호 설정 시간 프로그램 등을 저절할 수 있다.

## **2.(Cellphonerequirement)**

. 무선 인터넷 연결 .Androil또는 Ios 운영체계의 스마트 폰 무선 공유기 연결 .전원 85~265V .무선 인터넷 연결된 PC 또는 Laptop 컴퓨터

# **1.(Productintroduction) 3.(Devicerequirement)**

```
1. 디스크 용량
2.스크린 크기: 3.7"
3.운영체계: Androi 3.0/Ios
4.분해도: 480 x 800
5.건전지 용량: 2500mah 이상
6.CPU: 1GHz 이상
7.데이터 저장: Flash or SD card
8.터치스크린 : capacitive
9.인터페이스 타입: micro-USB, Micro-SD
10.WiFi 인터페이스
```
#### **(Typedesignation)**

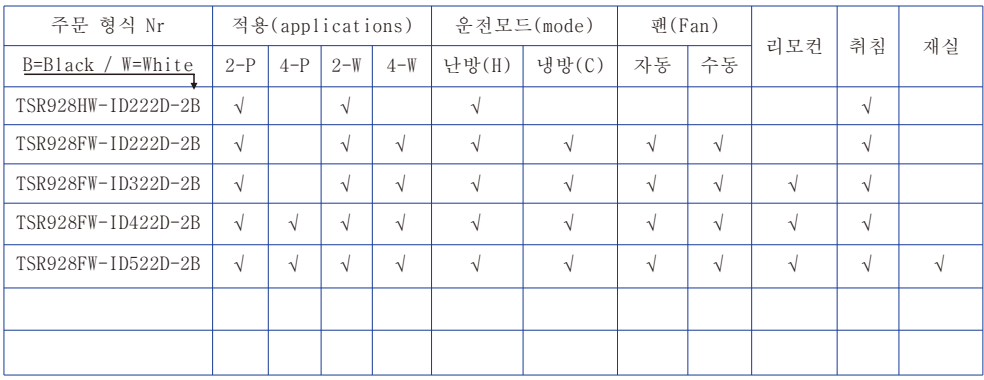

# **4.WiFi(Wifi-settings) 4.2ID**

#### **4.1()**

도메인 추가 신청 없이 국내에서 스마트 폰으로 서머스타 트만을 제어하고자 할 경우에는 다음과 같이 하면된다.

#### 설정 단계

1.집안에 무선 공유기가 있고 SSID 와 암호를 알고 있는 경우 이 단계 생략

 무선 공유기를 새로 구입한 경우에는 아래 단계를 따라 할수 있으며(아니면 인터넷 서비스 공급업체에 요청할 수 있습니다.)

A.무선 공유기에 전원을 연결한다.

- B. 무선 공유기의 IP주소를 확인한다. 보통 제품에 IP 주소와 사용자 암호 그리고 무선공유기의 모델 번호 등이 적혀있는 스티커가 있다.
- C.무선 랜이나 인터넷이 연결된 PC나 노트북에서 |<br>ㅂ라우져를 열고 IP 주소을 입력한다. 그리고 암호를 입력한다.
- D. 그리고 무선 공유기의 SSID 와 암호를 설정한다.

#### **4.WiFi(Wifi-settings) 4.2ID**

- a. TSR928HW 난방용 컨트롤러의 사용자 매뉴얼 7페이지에 표시된 결선도와 같이 서머스타트에 85~265VAC 전원을 연결한다.
- b. TSR928HW의 ID 설정은 아래와 같은 방법에 따른다.
- ID 표시 화면 불러내기:서머스타트가 켜져있는 상태에 서 메뉴키" "와 세트 키를" "를 동시에 Id모드가 **MENU SET** 나나날때까지 누른다. 여기서 업" "키 혹은 다운 키" < TD 모드의 ON/OFF 기능을 켜거나 끈다. "ON은 ID 모드를 켠상태 이며 ID가 화면에 표시된다. "OF"는 ID모드를 끈 상태이다. 이제 전원키 " " 키를 눌러 저장하고 빠져나온다.
- ID 셑업 : 희망하는 ID 번호를 선택하기 위하여는 서머스타트가 "ON"상테에서 세트"**Q** "와 다운""키 를 동시에 누른다. ID 번호가 깜박일 때 업" 위 "키와 다운" "키를 이용하여 원하는 ID 번호를 설정한다. ID 범위는 1~99까지 이다. 설정후 전원 " 2 " 키를 눌러 저장하고 빠져나온다.

#### 4.3 룸 서머스타트의 WIFI 모듈에 연결

 설정 전에 다름과 같이 서어스타트를 리세트 시켜야 한다. 서머스타트를 끈다.그리고 POWER" "키를 를 누른다. 1초후에 Power " "키와 Set" "키를 동시에 5초간 누른다. 그러면 화면에"--" **SET** 표시가 깜박이며 나타난다. 이후 "--"표시의 깜박임이 멈추면 룸 써머스타트가 라우터(공유기)에 성공적으로 연결되었음을 뜻한다.

 휴대폰[설정]을 열어 WiFi 메뉴를 열고 룸 써머스타트의 WiFi 모듈을 찾아 룸 써머스타트의 와이파이 모듈에 연결한다.

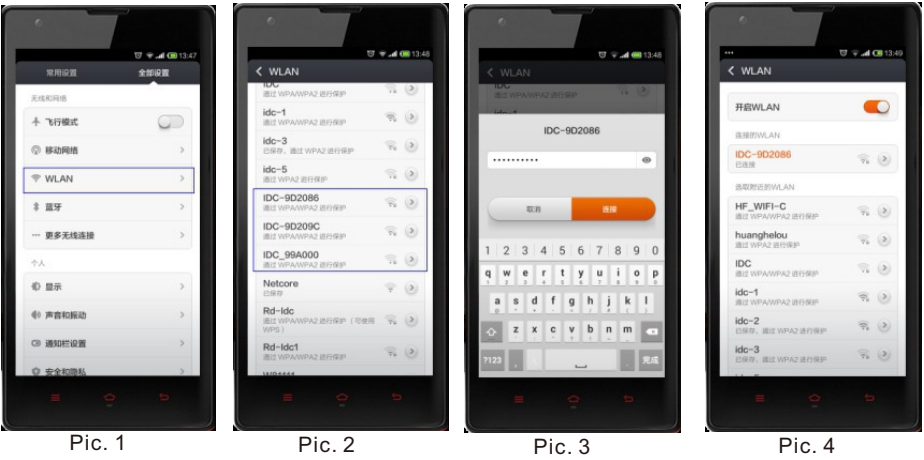

룸 써머스타트의 WiFi 모듈의 이름과 비밀 번호는 다음과 같다. 이름 : IDC\_9D2086 ( 제품 라벨에 기록된 MAC 주소의 끝 6자리 문자 임) 비번 : 0123456789

#### **4.4APP**

룸 써머스타트에 APP을 설치하면 " " 같은 아이콘이 나타난다. 이 아 이콘을 눌러 APP 에 연결하여 그림 5~7과정을 진행한다.

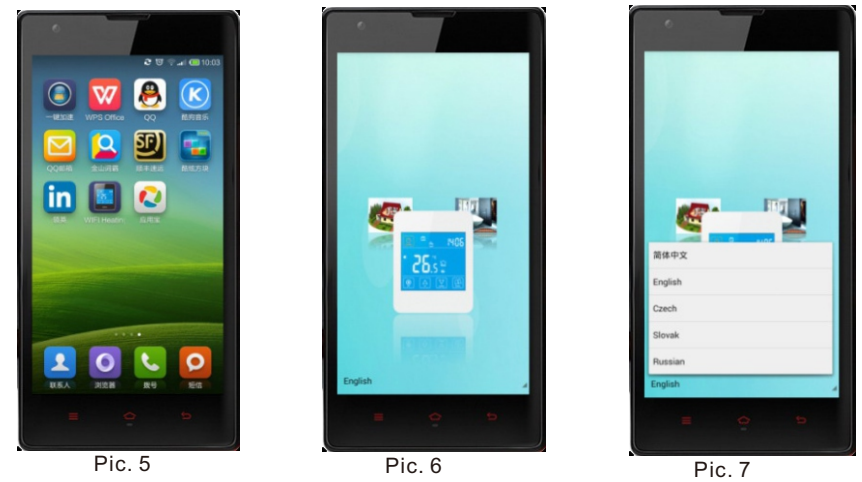

Pic 6은 유영가능한 아이콘으로 전후좌우 밀어서 이동및 회전이 가능하고 Pic 7은 사용 언어 선택 기능이다.

#### **4.5.(Zone)** 아이콘" " 을 클릭하면 아래와 같이 Zone설정에 들어간다.

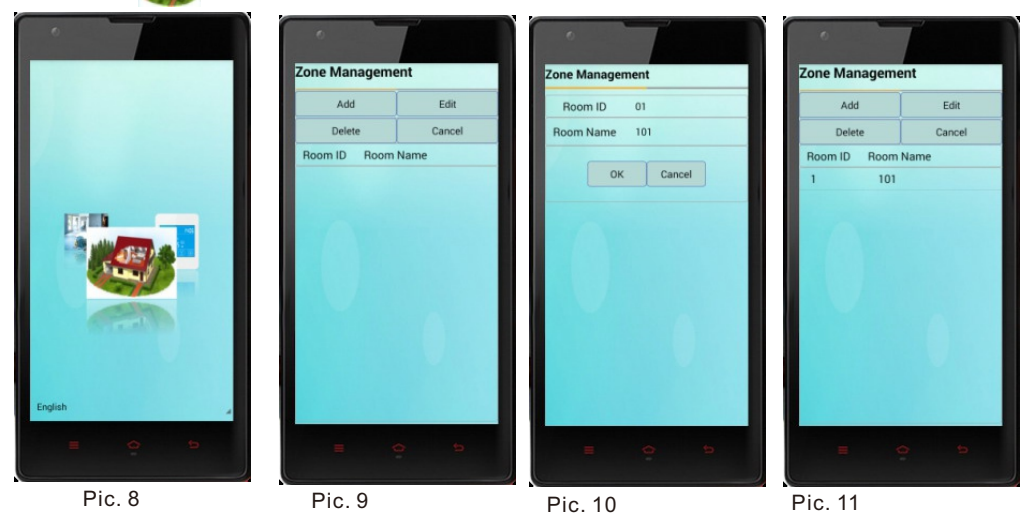

여기에서 룸 써머스타트가 설치도이어 있는 여러개의 zone 을 추가 할 수 있다. 거실 안방 주방 서재 기ㅣ타 등 . zone을 추가 하기위해서는 "Add"키를 눌러 추가연결 관리 메뉴로 들어간다, 그리고 요구되는 정보를 설정하고 "Ok"를 눌러 설정한 정보를 저장한다.

#### **4.6.(Device)**

아이콘 " " " 을 클릭하면 아래와 같이 기기(Device)관리에 들어간다.

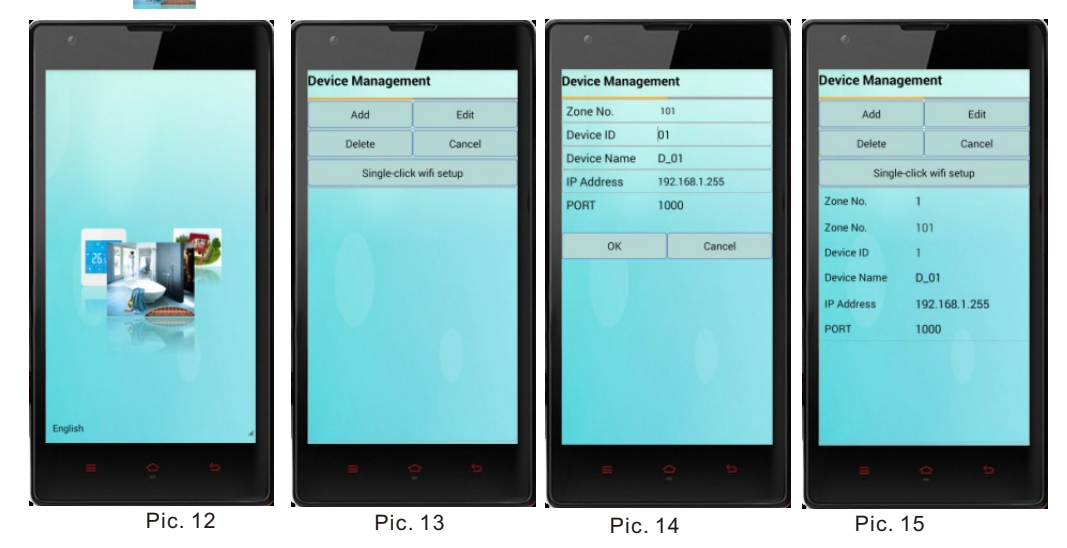

기기(device)를 추가 하기위해서는 "Add"키를 눌른다. 기기 (Device) Id는 룸 써머스타트 ID와 같으며 포트(Port)주소는 1000으로 한다. IP 주소 는 WIFI 설정을 완료후에 무선 라우터(공유기)에 의하여 자동으로 지정된다. 이제 "Ok"를 눌러 설정한 정보를 저장한다. 설정내용을 바꾸려면 "EDIT" 키를 누르고 조작 과정은 위와 동일하다.

### **4.7.(WiFi)**

여기서 써머스타트(device)를 선택하고 " single-click wifi setup"키를 눌러 아래와 같이 와이파이(wifi)설정에 들어간다.

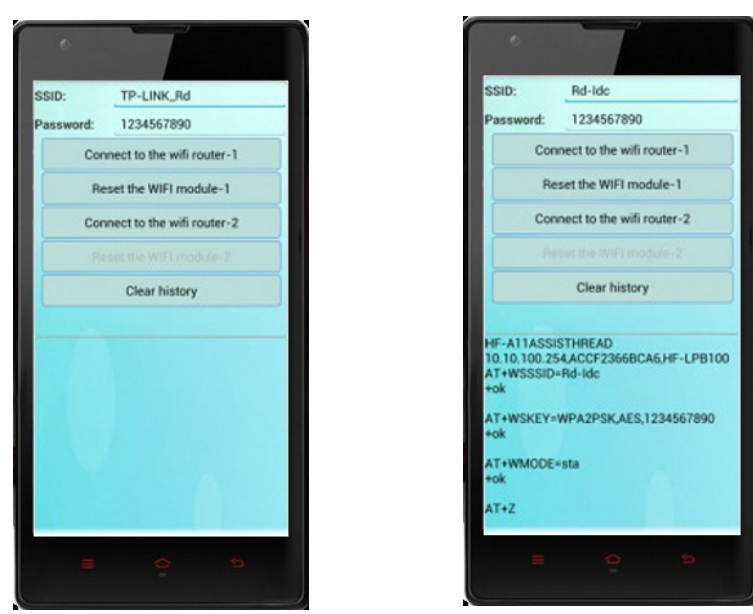

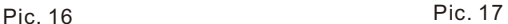

- a. 사용하는 무선공유기(라우터)의 SSID 번호와 설정된 비번 (PW)를 입력 한다. 이때 암호가 설정되지 않았을 경우 비밀번호를 설정한 후 입력한다. SSID: 사용고있는 WIFI 라우터 (iPtime ?) Password: wifi 라우터의 설정된 비밀번호
- b. 두번째 줄에는 룸 써머스타트의 WIFI 모듈의 MAC에관한 정보를 보여주고 c. 세번째 네번째 줄에는 사용하고자 하는 wifi 라우터에 관한 정보 즉; 이름과 비밀번호 등등을 보여준다. 따라서 이 과정에서 확인을 할 수 있다.

결과로 화면에 세번의 "Ok" 가 표시될때는 설정이 성공한 것임을 의미한다.

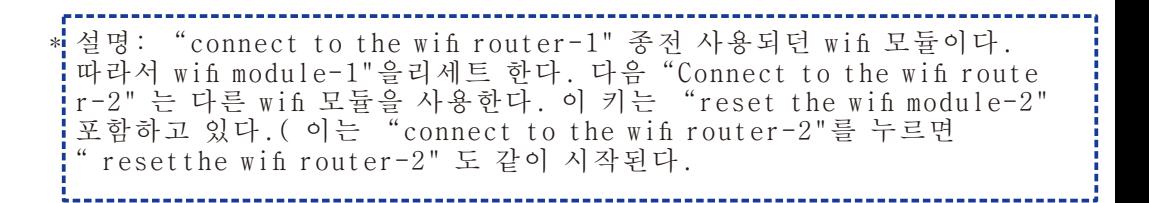

## **4.8.(WiFi-router)**

 주위에 많은 wifi 라우터가 있으므로 필히 해당 wifi 라우터를 찾아 키를 터치한다.

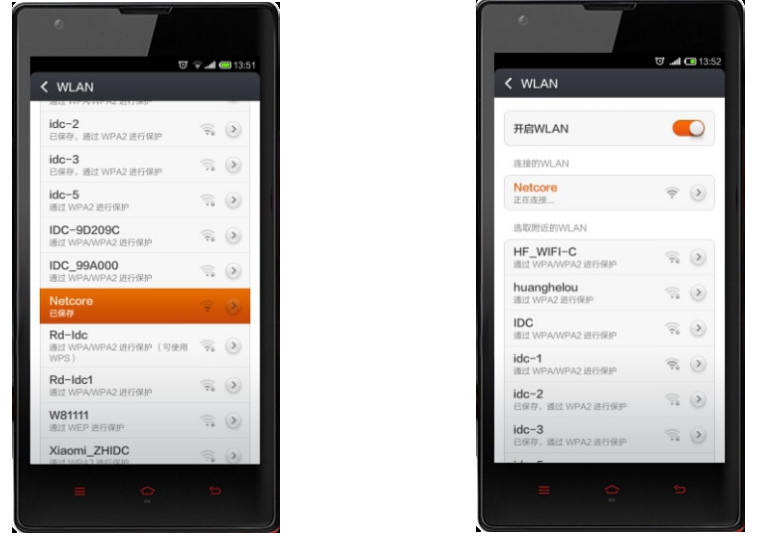

Pic. 18 Pic. 19

4.9. 운전 조작 인터페이스(Operation interface)에 연결 화면에서" " 아이콘을 누르면 아래 그림 20과 같이 나타나는데 이제 운전이 시작되는 것이다.

아래 그림 21 의 윗 부분" <ax<br <a>
" 을 클릭하고 "<a>
" 클릭한 다음" <a>
" 아이콘을 클릭하면 룸 써머스타트는 손에서 원격 조절 할 수 있다.

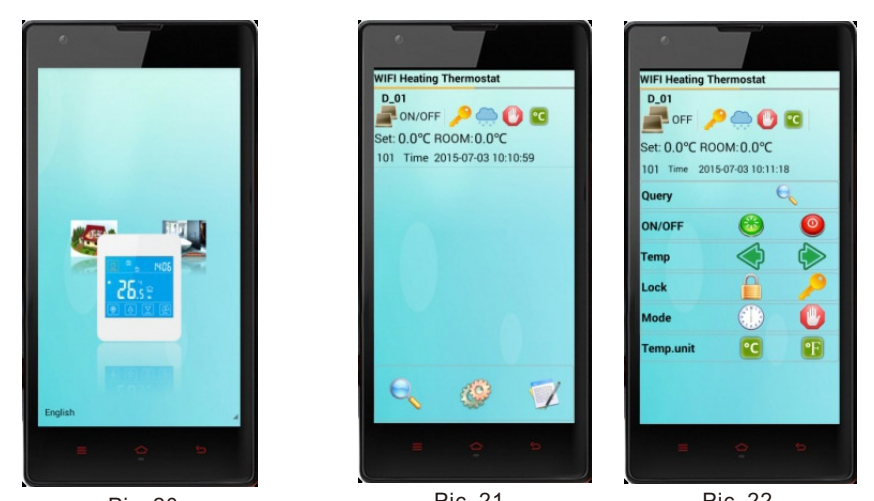

Pic. 20 **Pic. 21** Pic. 21 **Pic. 22** 운전 접속이 완료된 후에 설정을 변경하려면 APP 을 리세트 하고 위 과정을 다시 시행하여야 한다.  $9.11 \times 9.91 + 1.10$ 

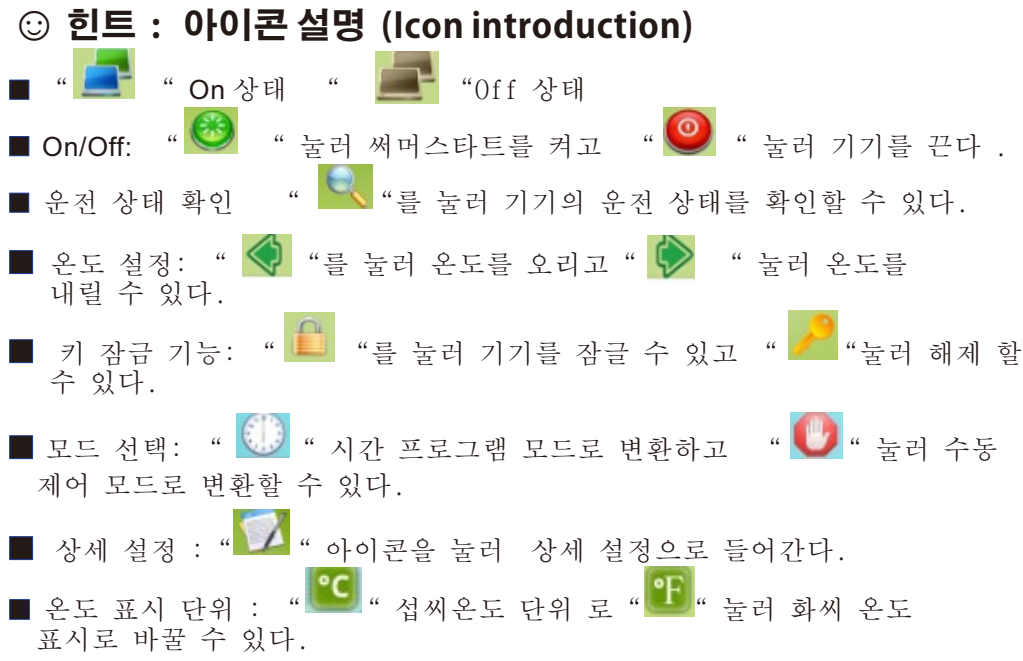

#### **4.10.(Advancedsettings)**

본 설정 모드(Pic.23)에서는 아래의 파라메터들을 설정할 수 있다.

 표시 온도 보정,과 저온 방지, 고온 방지, 프로그램 모드 선택 등 다양한 파라메터를 별경할 수 있다.

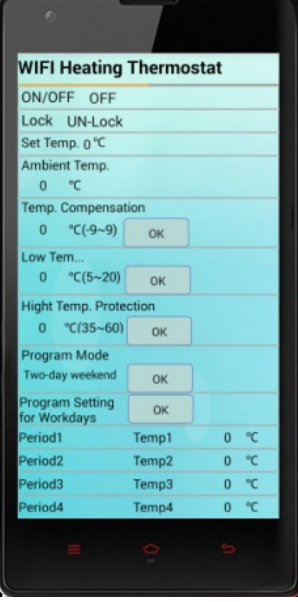

- 기기의 가동 정지 - 기기의 잠금 / 해제 - 설정 온도 - 현재 온도 - 온도 보정치(실제온도와의 편차 조정) - 저온 한계 설정 - 고온 한계 설정 - 주말 2일 모드 설정 - 평일 프로그램 설정 - 타임프로그램 1~6구간 설정온도 - 타임 프로그램 나머지 요일 설정 - 1구간 2 구간 - 년, 월, 일 - 시간,분, - 요일

Pic. 23

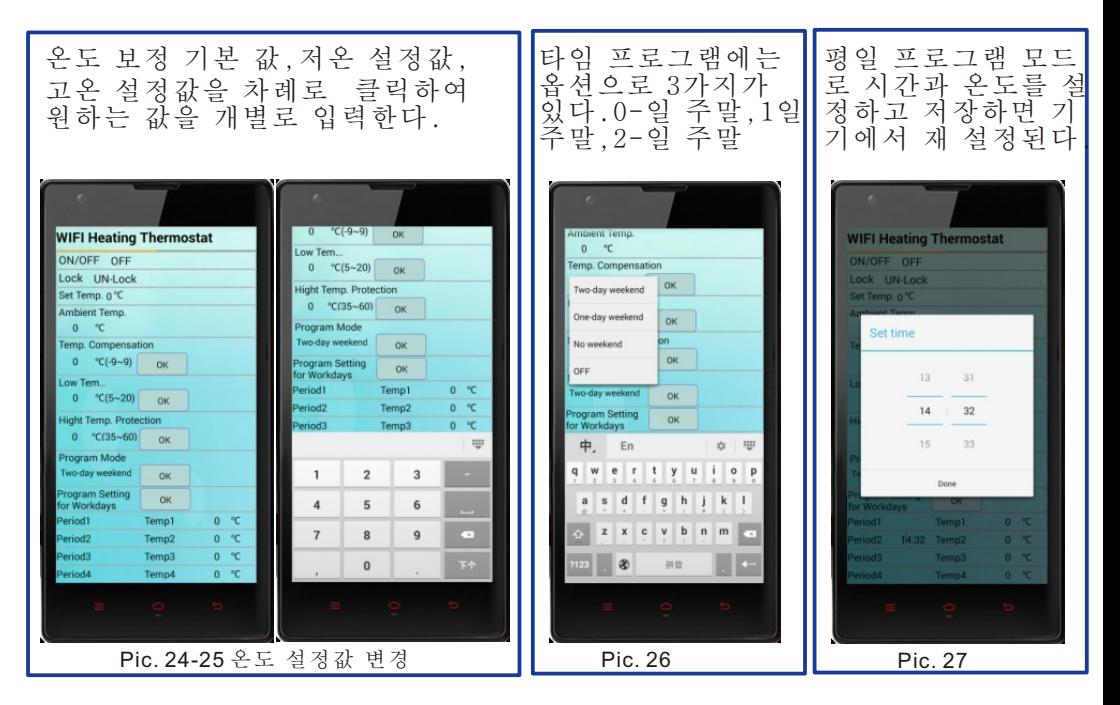

■ 주말 프로그램모드는 평일 운전 모드와 동일하다. ■ 마지막으로" ズ <u>∾ery sextern beider 그</u> 클릭하여 입력값을 업데이트 한다.

# **5.(Thermostatsettings)**

.스마트폰 스타일 디자인 .7-일 6-구간 프로그램 .LCD 터치스크린 .동파방지 기능 5C 5.키 잠금장치 .설정 메모리 기능 7.상세 설정 .이중센서(콘트롤+ 리미트) .기능: 냉방/ 난방/출력 정지 .스크래치 방지 표면 유리 .케이스 :난연성 PC

#### **5.1 (Feature) 5.2(TechnicalData)**

1.전 원 : Free volt/95-240VAC 50/60Hz 2.제어특성: On/Off 출력 3.기능: 냉방/ 난방/출력 정지 기능 4.최대 출력: 3A/20A 주문시 선택 ( 저항 부하 ) 5.결선 규격: 3A:<1.5 / 20A:2.5mm<sup>2</sup> 6.동작 온도:0~50°C 7.운송/저장온도 : -20~60°C 8.허용 습도: 10~90%(비응축상태) 9.설정범위:5~35C /1단계 0.5°C 10.정밀도 :+1°C 11.절환 온도차:1°C 12.적용시스템 : 2-PIPE 13.제어밸브 : 2선식/3선식

#### **5.3 LCD(LCDDisplayandfunctions)**

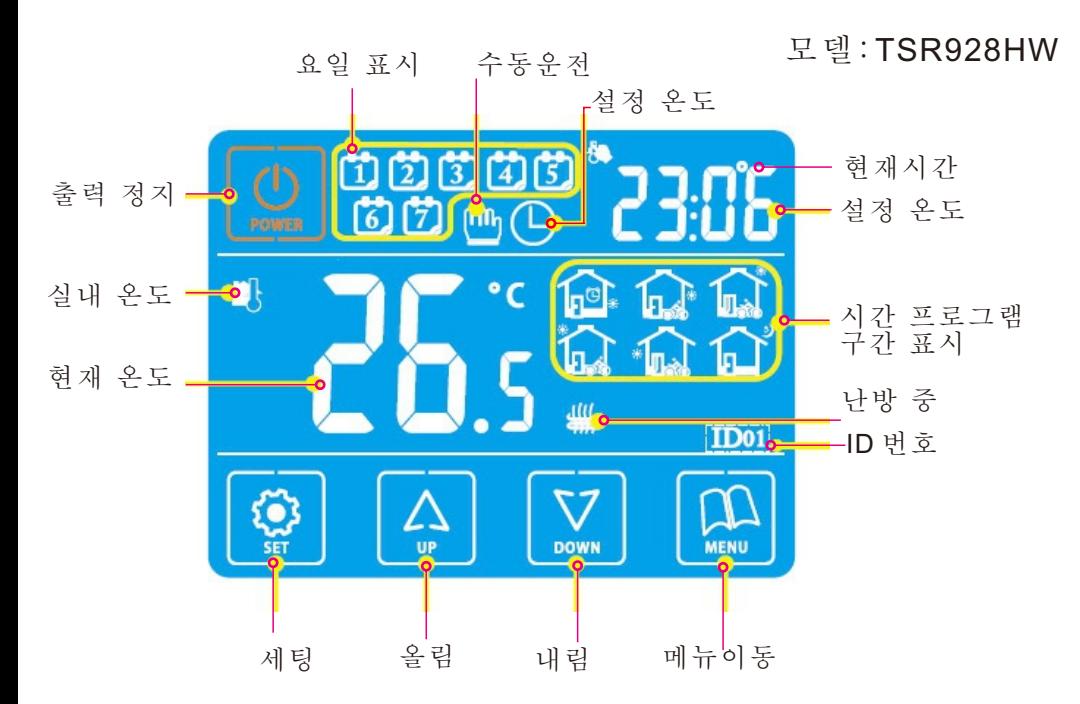

1.수동조절 모드<br>- 전원이 들어온 후 " ₾ "가 나타나면 수동설정 운전중이라는 표시이다. .<br>"NO" 장태에서 " ▒"를 눌러 수동 모드 혹은 자동시간 모드를 선택한다.

2.시간제어 모드

LCD표시 " + 가 나타나면 온도 설정이 입력된 온도구간으로 자동운전 된다. "ON"상태에서 " "를 눌러 자동시간 프로그램 모드 또는 수동 운전 모들를 선택할 수 있다.

3.임시 운전 모드

 LCD표시가 " " 와 " "가 동시에 나타나면 현재 수동 운전 모드로 동작을 하고 있으며 다음 구간에는 자동으로 운전 된다는 표시 이다. 자동 시간 프로그램 모드일 때 " " 혹은 " "를 눌러 임시 수동조절 도드로 이동할 수 있다.

4. 동파 방지 도드

 기기의 "OFF"상태에서 실내온도가 동파방지 설정온도 이하로 내려갈 경우 기기 출력은 정지 되고 " "표시가 나타난다.

# **5.4(Case dimension)**

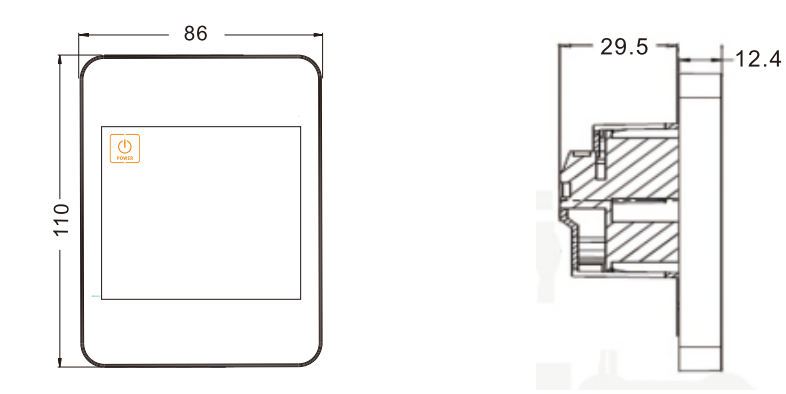

#### **5.5(Userguide)**

1.전원 켜기 끄기:" "키를 눌러 키거나 끌수 있다. 전원을 끄면 우측에 "OFF"표시가 현재 시각 과 번갈아서 나타난다. 전원 키면 설정 온도 값과 현재 시각이 번갈아서 나타나게 된다.

- 2.온도 설정 조정 :수동운전 또는 임시 운전 모드일 경우 전원이 켜진 ㄴㅗ ㅌㅇ ㅜ^;<br>삿태에서 "「≙」, 니 "▒ " 키를 눌러서 올리거나 내린다.
- 3.키 잠금기능:설정을 잠그거나 끄기 위하여는 전원이"ON"상태에서 " "를 "LOC가 나타날때까지 3초이상 누른다.
- 4.시간과 요일 설정:"ON"상태에서 " "를 누르고 " " 혹은 - ^ 표르 ㄹ o · · ··· · o ·····..<br>· "키로 분을 수정하고 다시 " ⑨ "키를 누르고 " ▒ " 혹<u>은</u> - " ▒ "를 눌러 러 시간을 수정하고 다시 " ▒ "키를 누르고 " ▒ " " |▒ "키로 요일을 수정하고 "|▒ "키를 눌러 저장하고 빠져나간다.
- 5.시간프로그램: "ON" 상태에서 " <u>
圖</u> "를 3초이상 누르고 " <del>(</del>실 " 혹은 .<br>" ▒ "키로 시간(분단위)을 수정하고 다시 " ▒ "키를 누르고 - " ╚]" 혹은 " |▒ " 를 눌러 해당구간 온도를 설정하고 다시 " ╚▒ " 기를 누르고 " └≙ "\_와 " └盗 "키로 다음 시간대 구간을 설정하고 요일을 수정하고 " "키를 눌러 저장하고 빠져나간다.
- 6.제어 모드 : " " 키를 눌러 수동운전 또는 자동시간 운전 모드를 선택한다. 자동우전 모드에서 " ② " 와 " ▒ "를 3초이상 눌러 임시 운전 모드로 들어간다.

 $+1$ 

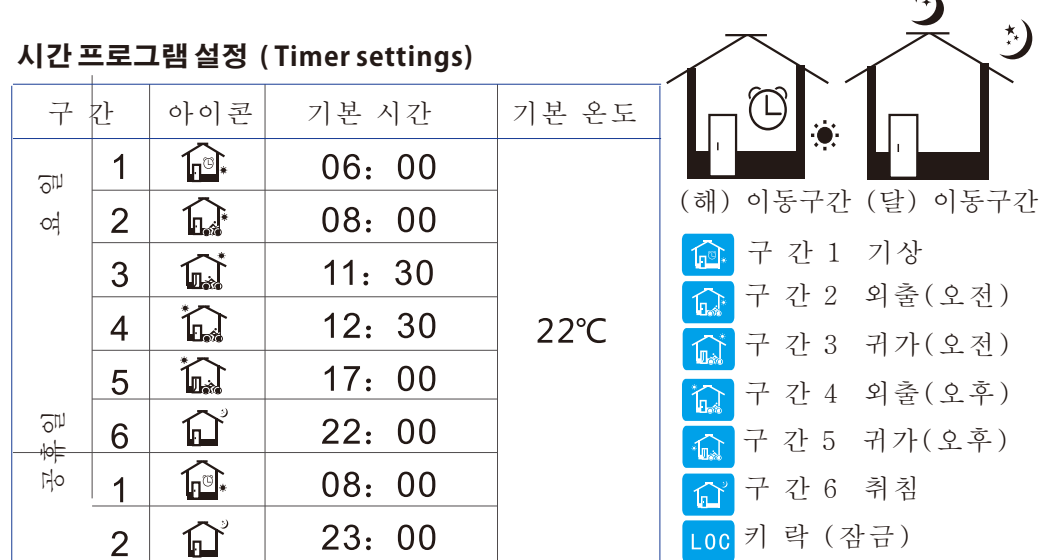

#### **5.6(Advancedsettings)**

 본 설정은 설치 초기에 엔지니어에 의하여 설정하는 것이 좋다 . 기기가 "ON" 상태에서 먼저" [ | "를 누르고 " | " | " 를 3초 이상 누르면 설정 모드에 진입한다. 힌트:본 설정에서 데이터를 수정하고 " , , , , "를 눌러 저장하고 빠져나간다.

- 01.Adj.온도 보정 : " "혹은 " "키를 눌러 -9~+9도 c 범위내 에서 조정을 하고 " ▒』"를 눌러 다음 섫정으로 빠져나간다.
- 02.Sen.온도 센서 선정: " كَالٌ 촉은 " "키를 눌러 실내온도 조절의 경우 "IN" 으로 외부 센서의 경우 "OU"으로 실내 와 외부 센서를 동시에 사용할 경우에는 "AL"를 선택한 다음 <sup>" [  $\Omega$ </sup> " 눌러 빠져 나간다.
- 03.Lit.외부 센서의 온도 제한: " " 나 " " 키를 이용하여 정환한 외부온도센서의 온도를 5~60도C이내에서 조정하고 다시" "를 눌러 다음 설정으로 간다.
- 04.Dif.온도차 변위 조정: "└¨┘" 또는 "└ٌ¨" "키릁╗이용하여 온도차 폭을 0.5~5도c 이내에서 조정한다. 그리고 " "키를 눌러 다음으로 빠져나간다.
- \*기기 출력이 "OFF"에서 "ON"으로 바뀌면 실내온도<설정온도-온도도 \*기기 출력이 "ON"에서 "OFF"로 바뀌면 실내온도> 설정온도+ 온도차
- 05.Prg.프로그램 5+2/ 6+1/7 기능 활성화 : "  $\boxed{\Delta}$  · 홍은"  $\boxed{\sqrt[3]{\mathbb{W}}}$  "x키를 눅러 근무일 5/6/7 일 중에서 선택한다. 아니면 시간 포글그램기능을 끈다 음 " "키를 눌러 다음 설정으로 진입한다.
- \* 근무일 6일은 24시간을 6구간으로 , 공휴일은 2 구간으로 분류되어 있다.
- 06.Rle. 기기 메인 출력과 수동적 연결기 설정: "  $\boxed{\triangle}$  "혹은 "  $\boxed{\sqrt[S]{}$  "키를 눌러 메인 출력 방향을 바꾼다 "00"은 메인 루푸 출력이고"01"은 는 가 가는 는 가지 아이들이 다.<br>한대이다. 이어서 " "키를 눌러 다음으로 진입한다.( 바닥난방일 시스템일 경우 에 해당)
- 07.Dly. 무전원 접점 출력 지연:\_\_;" └"┘" 혹은 " └"'' " 키를 눌러 0~5분 이내의 범위에서 조정하고 " "를 눌러 다음단계로 진입한다.
- \* . 시스템을 "ON"에서 "OFF"로 끌 경우 이 점점은 자동으로 동시에 "OFF"로 된다.
- 08.Hit. "  $\left[\frac{\alpha}{r}\right]$  "혹은 "  $\left[\frac{\sqrt{r}}{2}\right]$  "를 눌러서 35~60C 이내에서 상한온도 설정 하고 " $\overline{\mathbb{Q}}$ " 눌러 다음\_설정으로 넘어\_간다.
- 09.LIG. 백라이트 설정 :"[4] " 혹은 "[W \*키를 눌러 "ON"혹은 "OFF" 를 설정하고 "!!!!!! "를 눌러 다음 설정으로 넘어간다.

이때 "ON"은 켜짐이고 "OFF"<u>,는</u> 꺼짐이다.

10.LT.백라이트 지속 시간 설정:" <u>④</u> "혹은" "▒ "키를 눌러 백라이트 지속시간을 10초 ~30초 이내에서 설정한다,(기본 설정은 15초이다,) 다음 " "키를 눌러 다음으로 넘어간다.

#### **5.7(Generalsettings)**

- 11.PE 신호음 설정:"|≙| " 혹<u>은</u> "|<u>‱</u>| "키를 눌러 설정 파라메터에서 "ON" - 혹은"OFF"를 설정하고"[ﷺ "를 눌러 다음 설정으로 넘어간다. 이때 "ON"은 활성이고 "OFF"는 비활성이다.
- 12.LP제상기능 설정 : " <a>  $[\![\frac{\triangle}{w}\!]$  " 혹은 "<a>  $[\![\frac{\triangle}{w}\!]$  "키를 눌러 설정 파라메터에서 "ON"혹은"OFF"를 설정하고" "를 눌러 다음 설정으로 넘어간다. 이때"ON"은 활성이고"OFF"는 비활성이다.
- 13.TP 제상온도 설정:" < " 혹은 " < " 과를 눌러 제상온도 5~12도C 이내에서 설정하고 " "를 눌러 다음 설정으로 넘어간다.
- 14. SF 기기의 ON/OFF상태 :" | 실 " 혹은 " [W] "키를 눌러 서머스타트의 상태를 결정한다. 기본 값은 "OF" 이다.
	- ON: 전원이 들어오면 서머스타트는 "ON" 상태이다.
	- OF: 전원이 들어 와도 서서스타트는 "OFF" 상태이다. SF: 전원을 끄지전에 ON/OFF 상태를 기억하기 위한 설정이다.
- 15.CF 온도 단위 설정 :" " 혹은 " "키를 눌러 온도 표시 단위를 아래 에서 선택한다. C: 섭시 온도 ºC F: 화시 온도 ºF
- 16. Fac. 공장도 설정 복귀: 모든 것을 기본 설정으로 되돌리려면 "  $\left[\frac{\Delta}{\nu}\right]$  " 를 계속누르면" - "표시가 나타나는데 계속 누르면"--"가 나타면서 완<u>전</u>히 복구가 완료 된다. " "를 눌러 다음 설정으로 넘어가거나 "  $\left[\begin{matrix}0\\mathbb{N}\end{matrix}\right]$  "눌러 저장하고 빠져나간다.

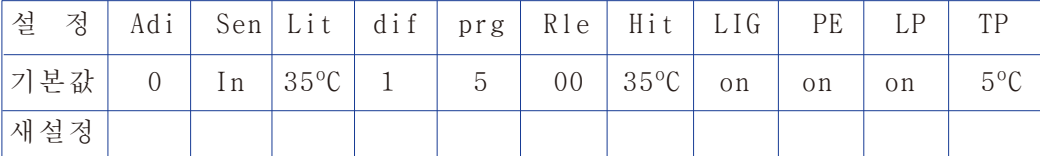

#### **5.8(Electricalwiringconnections)**

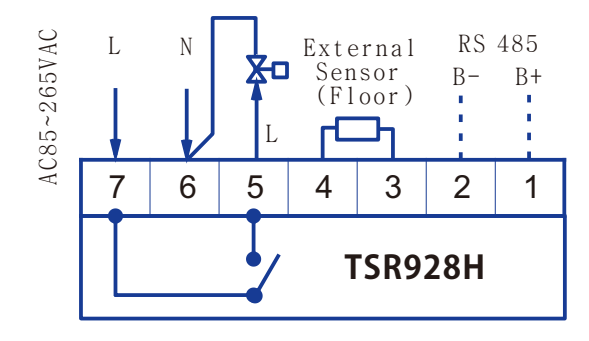

- Æп - 죤 밸브 (3A) - 순환 펌프 (3A) - 버너 (3A) - 전열 히터(옵션 20A)
	- \* 설명: 기기에 연결되는 (L)상 중간에 본 써며스타트 출력 (5)번을 연결하고 (L)상을 연결한다.
	- 단,전열기인 경우 히터 용량이 20A이상인 경우에는 별도의 마크네틱 접촉기가 필요하다.

# **5.9(Installationhints)**

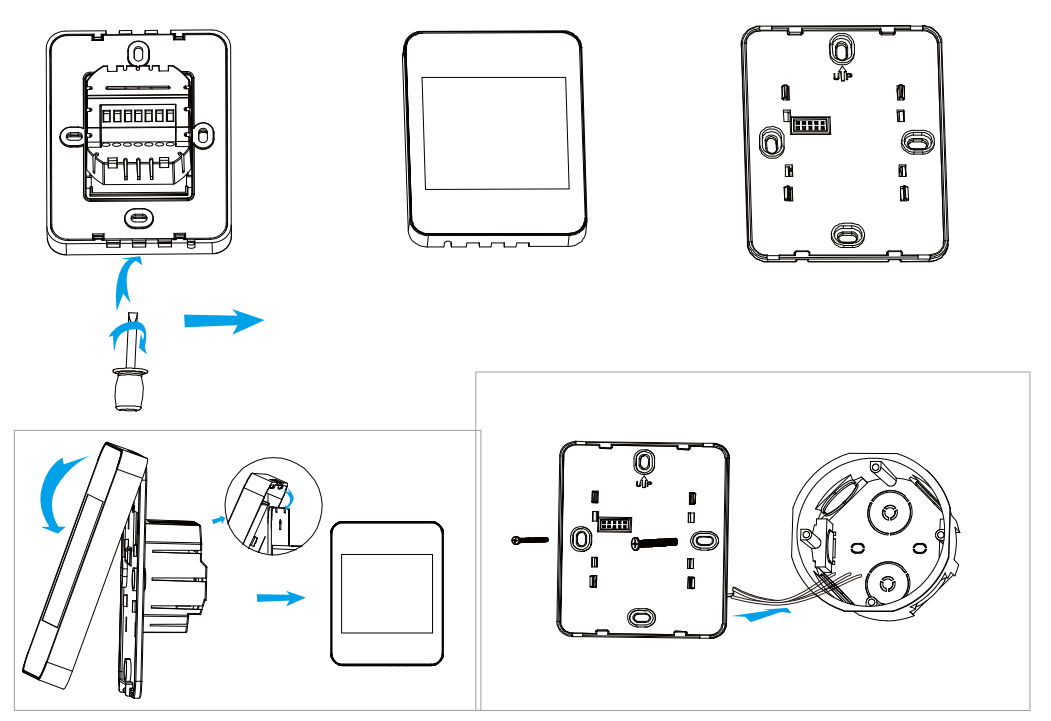

# **5.10(Troubleshootings)**

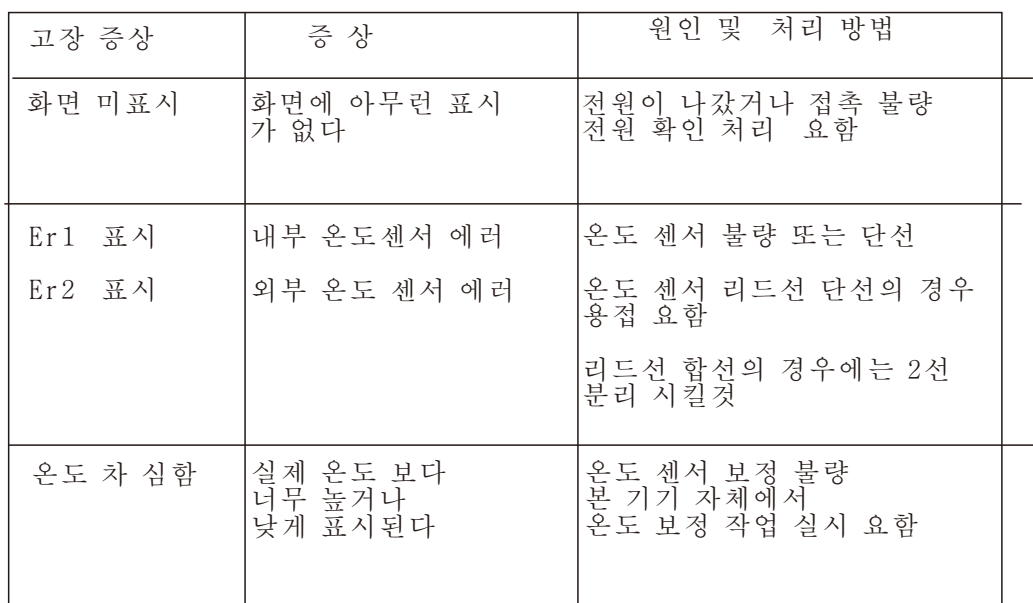

본사 :<br>서울특<br>(맨하튼<br>www.(<br>E-mail<br>지즈 별시영등포구여의도동36-2 (맨하탄빌딩 도1306호) www.ControlMart.co.kr E-mail: kjkim@controlmart.co.kr 판매원 : 콘트롤마트 (CMI)

**:** 서울특별시영등포구여의대로8(여의도동) 매리어트파크센터A동 604호 **: 0 2 - 7 8 4 - 3 6 5 1 ~ 2, 2 1 3 4 : 0 2 - 7 8 4 - 1 2 1 8 E - m a i l:h h k i m @ a t i 1 9 8 0 . c o m w w w . c o n t r o l m a r t . c o . k r ( )** 제조원 :

김포 공장 경기도김포시 대곶면대곶북로527<sub>·</sub>52 **: 0 3 1 - 9 8 2 - 9 4 9 1 ~ 2 : 0 3 1 - 9 8 2 - 9 4 9 2 E - m a i l:kj k i m @ a t i 1 9 8 0 . c o m ( ) A /S 1 5 7 7 - 6 8 7 0**

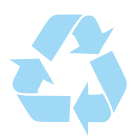